## ACS 数据库

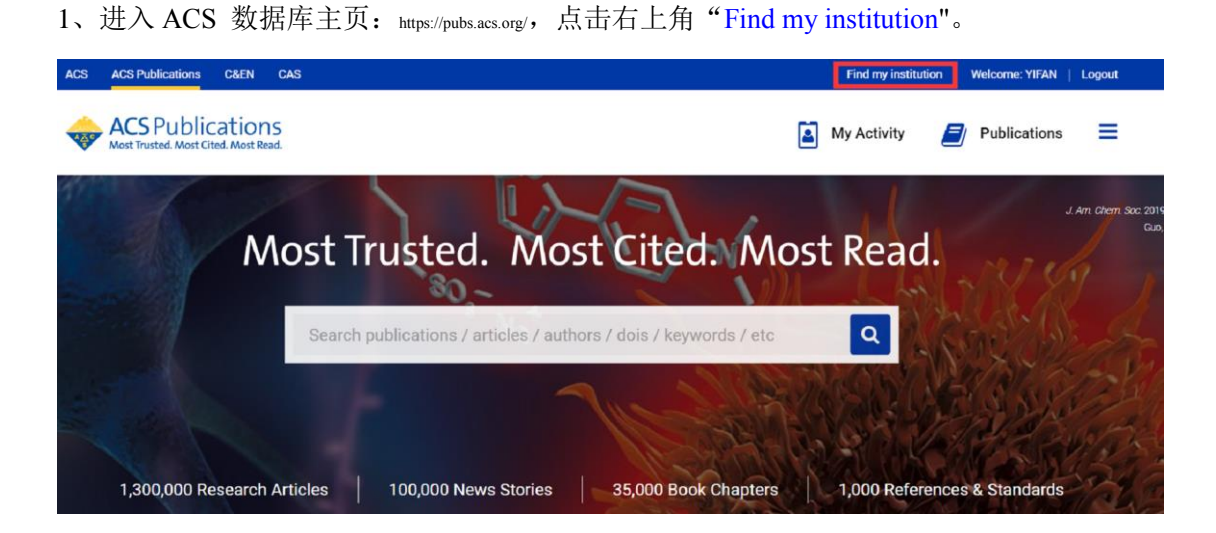

2、出现如下页面,可以在左边检索框直接检索学校名字"NANJING TECH University", 或者点击右边"CARSI Federation"浏览选择学校名称。

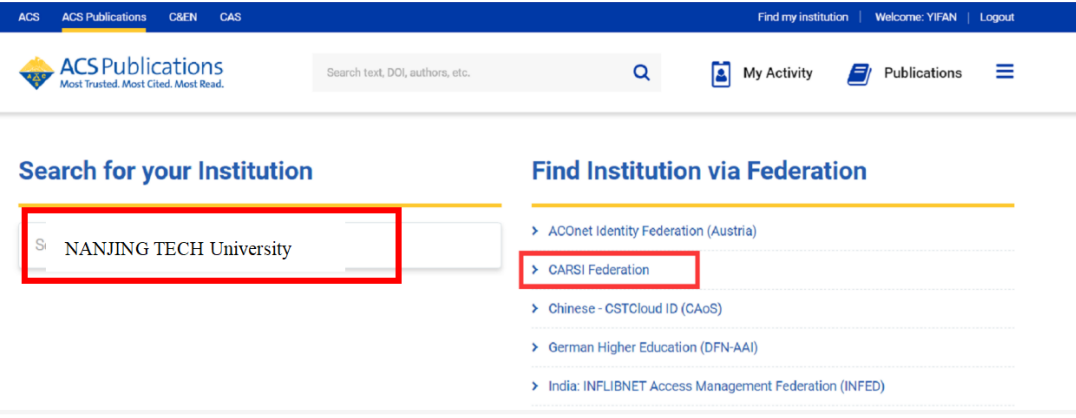

3、 在统一认证界面中,输入智慧南工用户名密码点击登录即可访问。

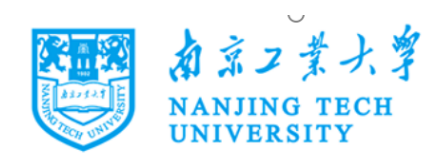

## 登录到 ACS Publications

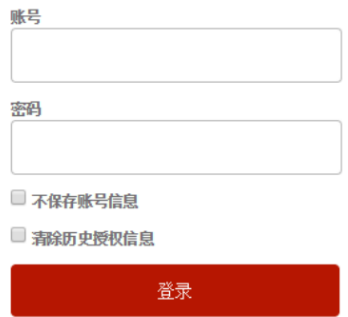

Publishes products and services for the practice and advancement of the chemical .<br>sciences.